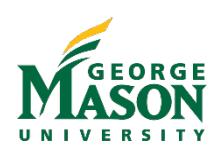

## Revenue Refund Quick Guide

The Revenue Refund Workflow is designed to return money previously collected, *outside of the TouchNet Mason Marketplace*, from individuals or organizations. The form may also be used by internal units to return payments from lenders, sponsors, or vendors managed through clearing accounts. Revenue refunds can only be processed as offsets to revenue account codes. The Fund or Org and revenue Account code must be the same as those used in recording the initial deposit. *All revenue originally collected in TouchNet Mason Marketplace (within 1 year) must be refunded within the [Marketplace](https://fiscal.gmu.edu/mason-marketplace/) uStore or uPay site.* The form must be completed in one sitting to avoid losing data.

Revenue Refund requests must include one of the following as supporting documentation:

- A copy of the original, validated Cash Receipt form, which captures the original deposit; or
- A copy of an accounting report confirming the original deposit to the fund/org entered on the request. A printout from Self Service or MicroStrategy will suffice, or;
- Other documentation, as applicable.

## Process a Revenue Refund

applicable.

- 1. Open the Revenue Refund [Workflow](https://gmu683-workflow2.elluciancloud.com/webentry/78/revenueRefund) click "Login with SAML" and complete the steps to login with your Mason Net ID and Patriot Password [\(2FA](https://its.gmu.edu/service/two-factor-authentication/) required).
- 2. To begin the Workflow, enter the Vendor ID G# and click *"Search Payee Information"*. Use the G# Lookup as needed. Vendors must have a G# in order to receive payment from Mason. *\*If a student or employee G# is valid but inactive in Workflow you may email [papadmin@gmu.edu](mailto:papadmin@gmu.edu) with the name and G# to request activation in Workflow.* Vendor's ID: SEARCH PAYEE INFORMATION G00002117
- 3. Select the Payees mailing address. *This is required even if the Dept. plans to request the check be mailed directly to the Depts campus address.*
- 4. If the desired address is not listed, the Payee must follow the instructions on the Vendor Registration [Portal](https://fiscal.gmu.edu/purchasing/do-business-with-mason/) to submit a new tax form with an undated address. \*Students and employees must update their address in [Patriot](http://fiscal.gmu.edu/wp-content/uploads/2019/01/Address-Change-in-Patriot-Web.pdf) [Web – Personal](http://fiscal.gmu.edu/wp-content/uploads/2019/01/Address-Change-in-Patriot-Web.pdf) [Information.](http://fiscal.gmu.edu/wp-content/uploads/2019/01/Address-Change-in-Patriot-Web.pdf)
- 5. The Department Contact Info will default based on the user login. Enter a **Payment Needed by** date if

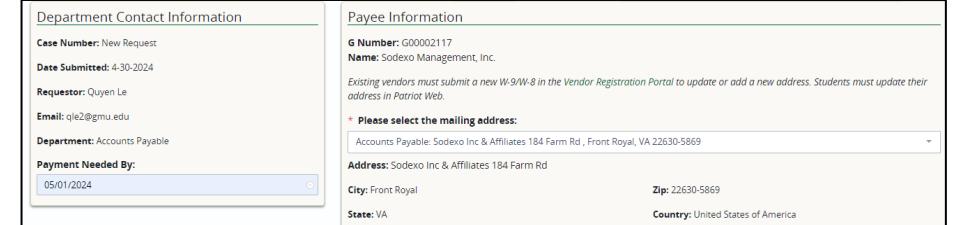

- 6. Under the **Expense Allocations**, Click the **ADD** button to add the FOAPAL information. In the pop-up box, enter the desired Fund/Org and click *Search*. Enter the *Nature of Expenses*, select an *Account Code*, add an *Activity* code (if needed), and enter the *Amount* of the payment. Click the **OK** button to return to the Workflow page.
- 7. To add additional allocation lines, click the ADD, and repeat step 6 above.
- 8. **Supporting Documentation (Required).** Click *Select File* to upload the attachment or drop the attachment here

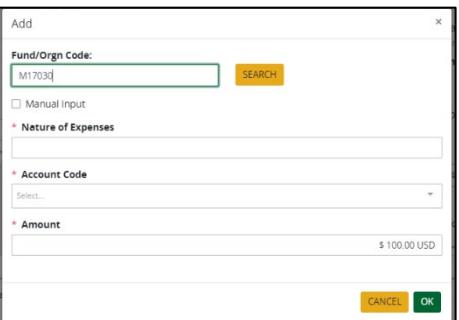

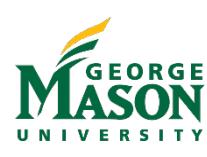

 **Fiscal Services, George Mason University <https://fiscal.gmu.edu/training/obtain-training-materials/>**

**Join the Fiscal Support and Connections Network<https://fiscal.gmu.edu/fscn/>**

- 9. Enter **Comments** (optional).
- 10. Select the appropriate approver listed. If no approver is listed, instructions will pop-up for the user.

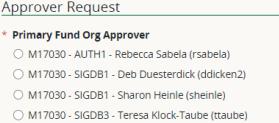

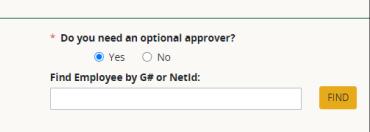

- 11. **Optional Approver (Required).** Select yes or No**.** If Yes, enter the approver Net ID and click "FIND".
- 12. When completed, click on **Submit** to begin the Workflow process. Users will receive an email from "GMU Workflow" with the details of the Revenue Refund. Approvers will be notified of their pending transactions. Users will receive an email status update when the revenue refund has been approved and processes by Accounts Payable.

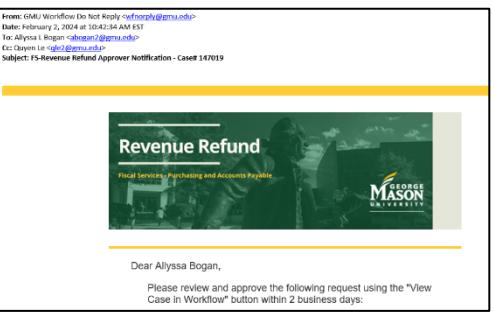

13. A "Final Decision" Workflow email is sent to the submitter when the Workflow is complete. oue Refund Final Decision - Case& 1529

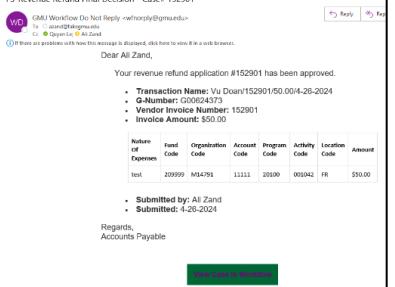

- 14. To print/save a copy of the completed form open the "Final Decision" email and click on "View Case in Workflow" link at the bottom.
	- a. Login using your Mason Net ID and password.
	- b. Go to the "FORMS" tab and select the "Print" icon. *Landscape orientation is best for Workflow documents.*

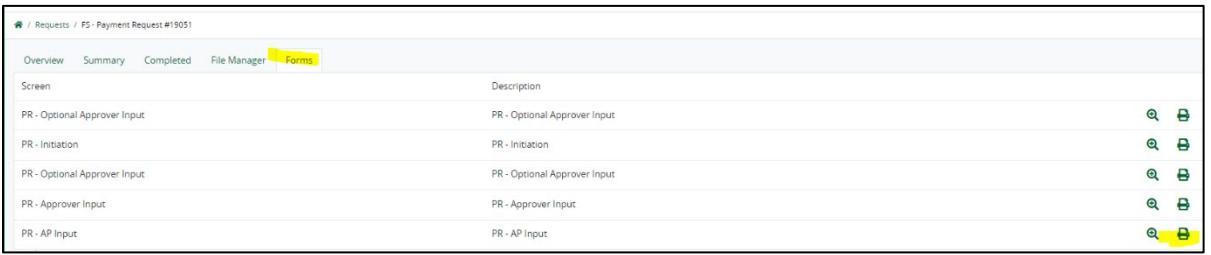

- c. Once the document is open, click on "PRINT"
- d. Another option to print PDF is to access to the "File Manage" tab, and download and save the case summary page.

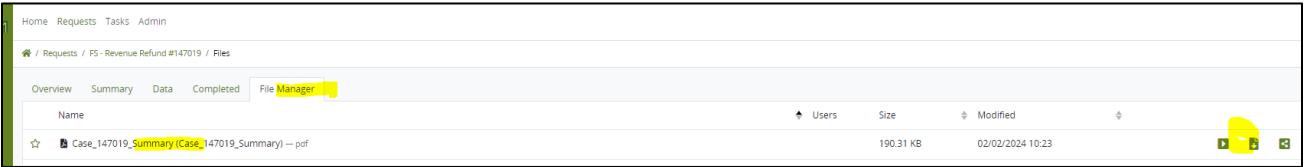

*For questions or assistance with form completion please contact [apforms@gmu.edu.](mailto:apforms@gmu.edu)*

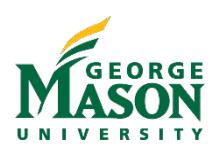